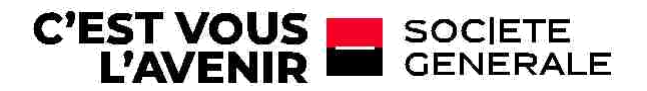

# GUIDE DE PREMIERE CONNEXION A **SG CONNECT**

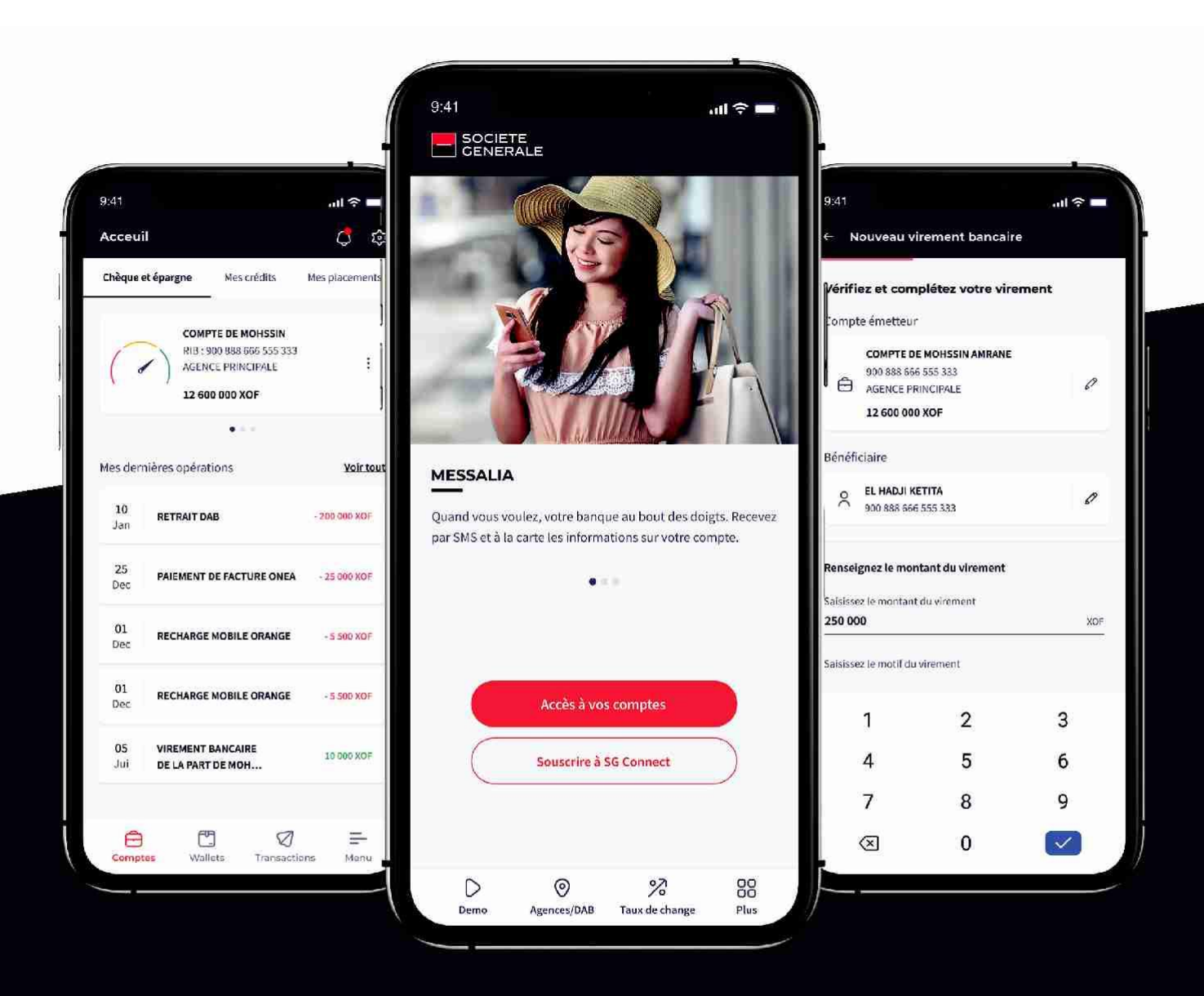

# **LORSQUE LE CLIENT SE SOUVIENT DE SON IDENTIFIANT ET MOT DE PASSE CONNECT**

### **ÉTAPE 1**

Je télécharge l'application depuis le **Play store** ou **Apple store.** Il faut rechercher par le nom **« SG Connect ».**

**Attention :** Il s'agit d'une application unique pour toutes les filiales **.**

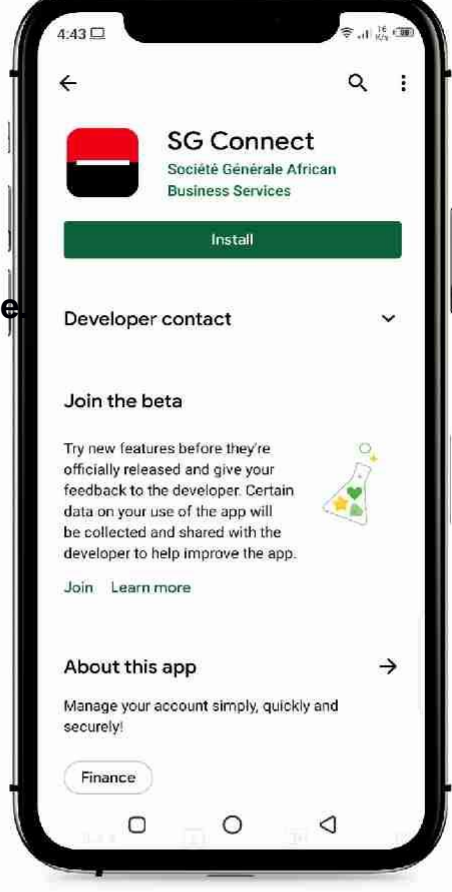

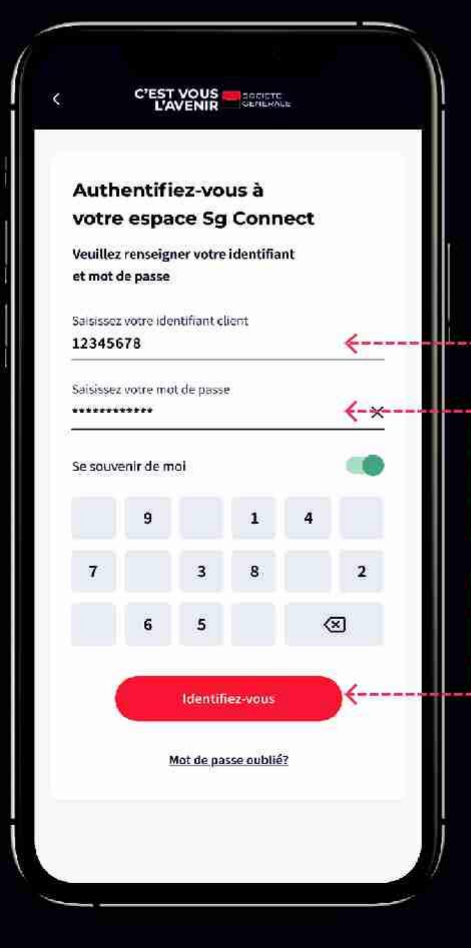

## **ÉTAPE 2**

**Première connexion après le téléchargement de l'application.**

- 1 Je saisis mon identifiant Connect
- 2 Je saisis mon mot de passe Connect
- 3 Je clique sur « identifiez-vous »

# **LORSQUE LE CLIENT SE SOUVIENT DE SON IDENTIFIANT ET MOT DE PASSE CONNECT**

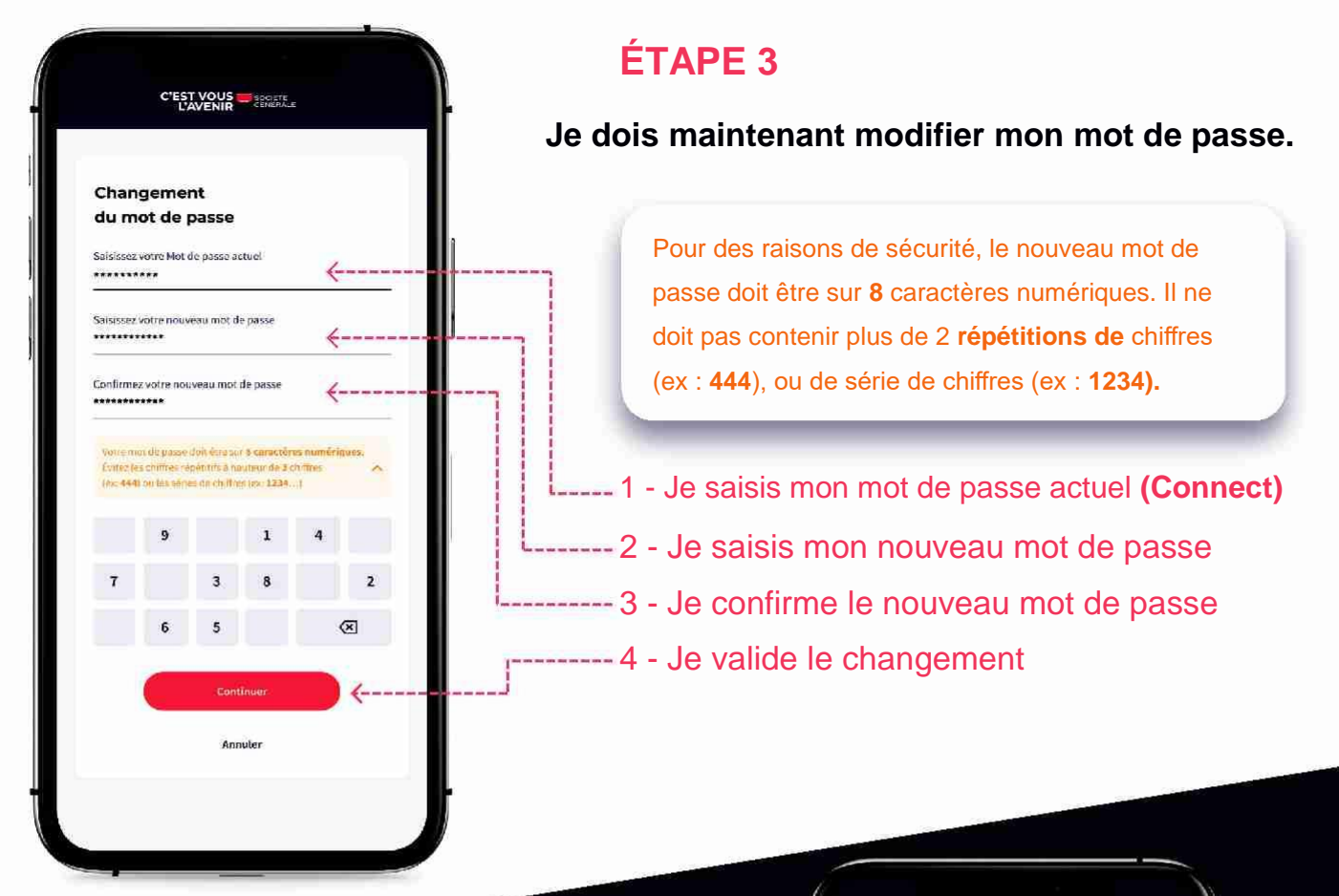

### **ÉTAPE 4**

Je me reconnecte avec mon **ID Connect** et le nouveau **mot de passe.**

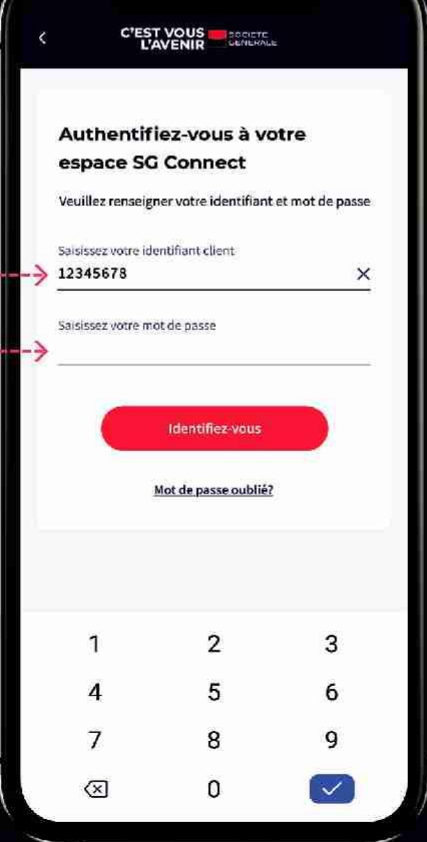

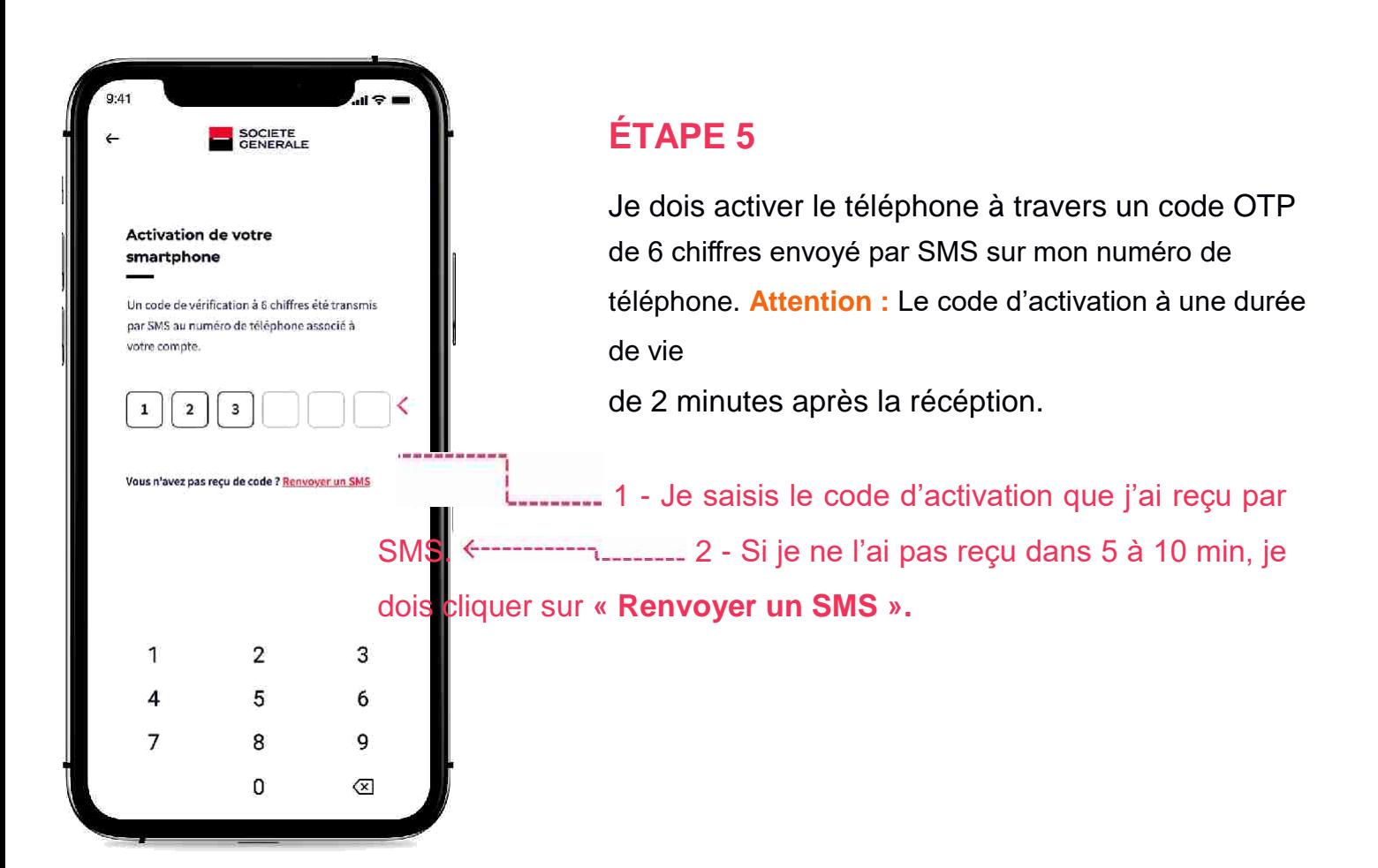

#### **ÉTAPE 6**

Je vais maintenant activer les **CGU (Conditions générales d'utilisation)**

1- Je clique sur accepter les CGU-

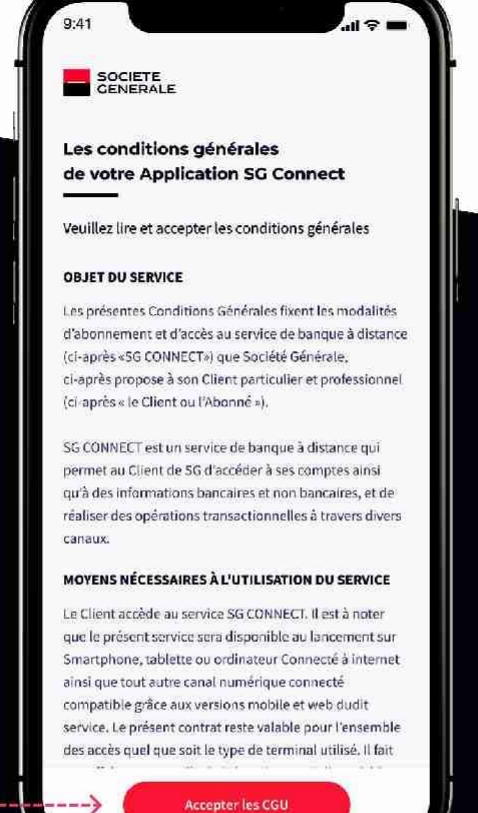

Accepter les CGU

## **ÉTAPE 7**

#### **J'accéde à mes comptes et le tour est joué. Je peux maintenant utiliser les services de l'application**

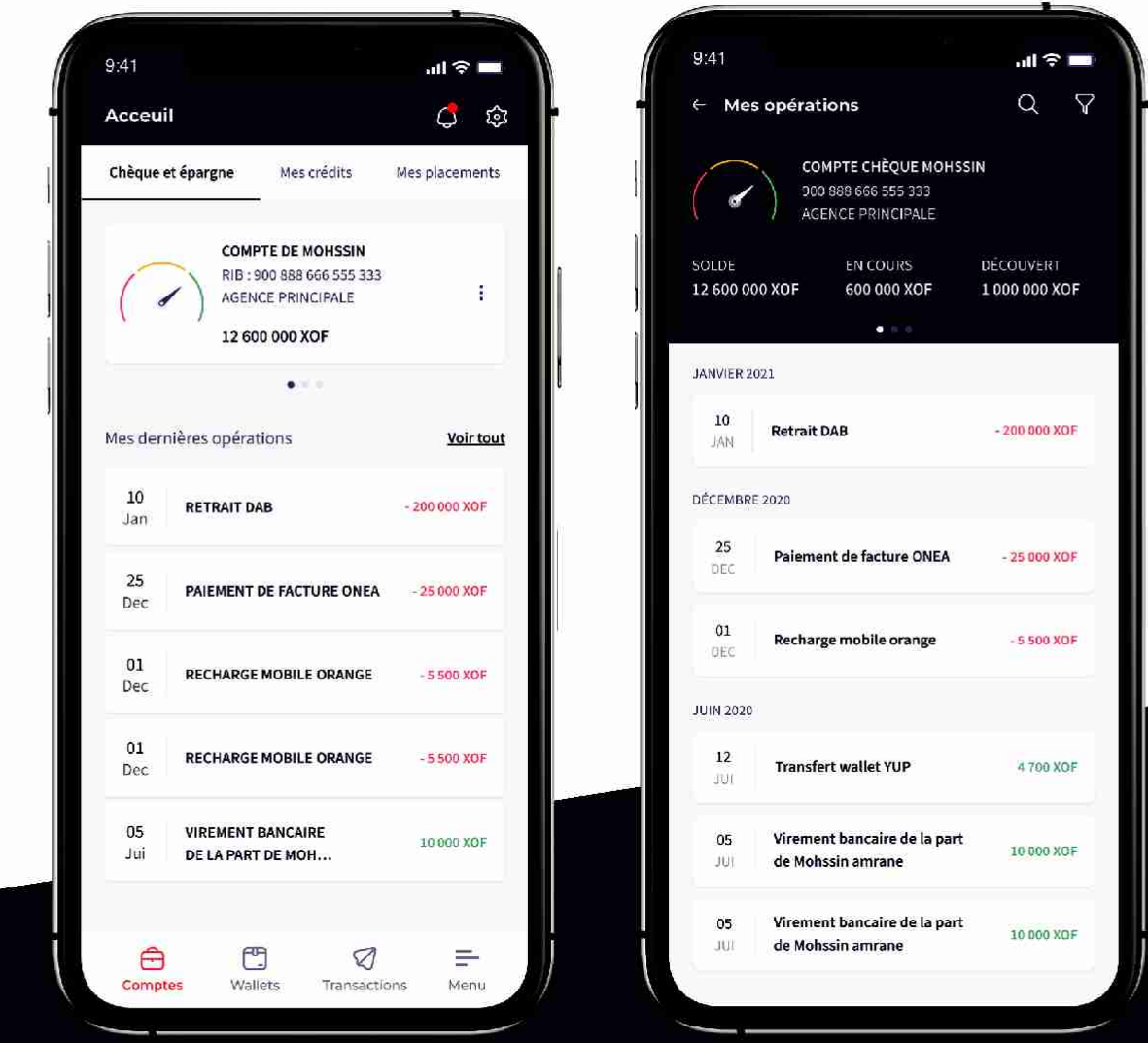

**NB :** L'acceptation des CGU sur l'application vaut signature du contrat.